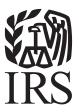

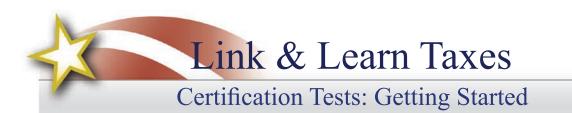

# VITA/TCE Central

Thank you for accessing the Link & Learn Taxes certification test site. You can register and login into the test using VITA/TCE Central. In addition, return here to access the latest training and testing materials using Quick Links. Quick Links will include a file for all the certification tests and VITA/TCE training guides (including the optional specialty courses) in Adobe Acrobat PDF file format. In addition, you can access the Volunteer Standards of Conduct (VSOC) Training course, Intake/Interview and Quality Review Training, the Practice Lab, and the evaluations.

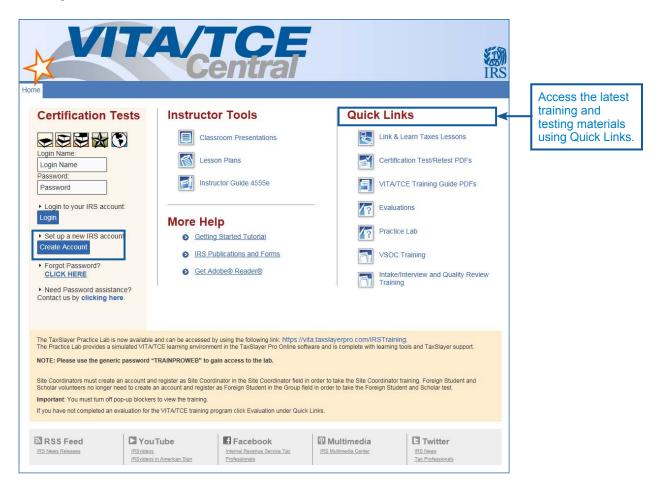

• Use the "Forgot Password" link on the homepage if you can't remember your Login Name and/or password and the site will send an email with your Login Name and a link to reset the password.

### How to Register

To become certified for the VITA/TCE Programs, you must first self-register in the VITA/TCE Central testing system (your Practice Lab user name and password **will not** work on the certification test site):

- Go to the VITA/TCE Central homepage at https://www.linklearncertification.com. (Copy and paste into a browser, and add to Favorites for easy access at a later time.)
- Click the **Create Account** button to set up a new IRS account. Complete the fields to create your account in the system. Required fields are marked by an asterisk (\*), but all others are optional.
- Group: Select the appropriate volunteer group from the choices in the drop-down menu. You can select more than one group.

| 2019 VITA/TCE Certification Test My Account<br>My account details                                                                                                    |                                               |
|----------------------------------------------------------------------------------------------------|-----------------------------------------------|
| Required fields are marked by an asterisk (*), all other are optional.                                                                                                    |                                               |
| <ul> <li>* Group:</li> <li>01 - VITA Volunteer</li> <li>02 - TCE - AARP Volunteer</li> <li>03 - TCE - Other Volunteer</li> <li>04 - VITA - Military Volunteer</li> <li>05 - IRS Employee - SPEC</li> <li>06 - IRS Employee - Other</li> <li>07 - Foreign Student Site Volunteer</li> <li>08 - IRS Employee - Volunteer</li> <li>09 - Federal Employee non-IRS employee</li> <li>10 - Other</li> </ul> | Select the<br>appropriate<br>volunteer group. |
| <ul> <li>* Do you want to take the Site<br/>Coordinator course?</li> <li>* Are you an Instructor?</li> <li>Yes          <ul> <li>Yes              <li>No</li> </li></ul> </li> </ul>                                                                                                    |                                               |
| * Are you an IRS SPEC Territory O Yes  No<br>Manager?                                                                                                    |                                               |
| * Do you plan to volunteer in the O Yes 	● No<br>VITA/TCE Program?                                                                                                    |                                               |
| * Training Source: Link and Learn Taxes (e-learning)                                                                                                    |                                               |
| * First Name: John     * Last Name: Doe     SEID: (For IRS Employees Only)                                                                                                    |                                               |

- If you are also a Site Coordinator, please select "Yes" to the question, Do you want to take the Site Coordinator course? You will then need to complete the Site Coordinator training course before you can complete your Basic or Advanced exams.
- When registering, the questions: "Are you an Instructor?" and "Are you an IRS SPEC Territory Manager?" default to No. Please select those roles if they pertain to you.
- Continue to fill in the registration form with your first and last name, address, email address, and other information.
- When registering, you must create a Login Name and password to use every time you return to VITA/ TCE Central. The same login and password can be used every tax season. Note that the Test site does not allow two users to have the same Login. You'll need a unique Login that is not currently in the system.
- Passwords are case sensitive.
- The system will allow only one account per email address. In case your email address has changed, you can update your email address by clicking on the My Account tab after logging in. If you already have an account, the system will not allow you to create a new account with the same email address. If you can't remember your old Login and/or password, use the "Forgot Password" link on the homepage and the site will send you an email with your Login Name and a link to reset the password.
- Should you ever forget your password, a valid email address is required in order to send you a new password.
- Optional: Professional Status. This field must be completed by all volunteers requesting IRS SPEC Continuing Education (CE) Credits. Non-credentialed tax return preparers must be participating in the Annual Filing Season Program to be eligible for SPEC CE Credits. Volunteers that certify by taking the Federal Tax Law Update test for Circular 230 must have a professional designation of Attorney, CPA, or Enrolled Agent.
- Optional: A PTIN is a "Preparer Tax Identification Number" issued by the IRS. If you have a PTIN, enter it in the appropriate place on the registration form. The PTIN must start with the letter P, followed by eight digits. Do not include a hyphen. If you do not have a PTIN, leave this field blank. Volunteers requesting CE Credits must provide a PTIN number with the exception of Attorneys, CPAs, and CFPs.

Note: You can always update or change your personal information, group, professional status, email address, or password by clicking **My Account.** 

The following personal information should be reviewed and updated yearly if changes have occurred:

- Email
- Group
- Years you have volunteered
- Site Coordinator status
- · Professional status
- Daytime Telephone
- Partner/Organization Name
- Name listed on PTIN card (only if a PTIN number is provided)
- CTEC Number

# TIP

#### Problems with the Certification Test website?

- Try using the link www.linklearncertification.com/d/
- Try adding www.linklearncertification.com as a "trusted site" in Internet Explorer.
- Use a different browser such as Google Chrome or Firefox.
- Make sure your browser settings have pop-up blockers turned off.
- Still having problems? For login problems or other technical issues, email the Certification Test Help Desk at linklearnsupport@epsilonsystems.com (include your name, address, and login name, if known)
- Sorry technical support by telephone is not available.

# **Certification Login**

Once you create your Login Name and password, you can login to the Home page. Your password is case sensitive. Remember, Practice Lab is not associated with the certification test site, and your Practice Lab user name and password will **not** provide access to the tests.

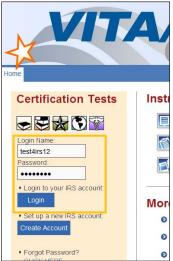

To participate in the VITA/TCE program, first review the IRS Volunteer Standards of Conduct (VSOC) training course, which can be accessed on the VITA/TCE Central portal page. Then, you must pass the Volunteer Standards of Conduct (VSOC) test:

• Click on a tab for your course of training, such as Basic, Advanced, Military, or International. All tabs include a link to the VSOC exam.

|                           | 2011 | VITATCE Certification   | TA/                     | <b>TC</b><br>ent | <b>E</b><br>ral                  |                                        |                                                                                            |
|---------------------------|------|-------------------------|-------------------------|------------------|----------------------------------|----------------------------------------|--------------------------------------------------------------------------------------------|
|                           |      | Basic                   | Advanced                | Military         | International                    | Puerto Rico                            | Foreign Student                                                                            |
| Il volunteers             |      | Course name             |                         | Score            | Pass/Fail<br>(click for results) | Attempts (2 attempts per exam allowed) | If you would like to review the<br>Volunteer Standards of<br>Conduct course, click here to |
| ust pass the<br>SOC test. |      | 2019 Volunteer Standa   | ards of Conduct - Exam  |                  |                                  | 0                                      | review the course in PDF format.                                                           |
| 000 (03).                 |      | 2019 Intake/Interview a | and Quality Review Exam |                  |                                  | 0                                      | Click here to review the<br>Intake/Interview & Quality<br>Review training.                 |
|                           |      | 2019 Basic Exam         |                         |                  |                                  | 0                                      | 100                                                                                        |

- In the first column, under the heading "Course name," click on the link for Volunteer Standards of Conduct - Exam. This opens a description dialog box. Within this window, click Launch on the upper right to start the exam.
- Follow the instructions within the exam. You'll begin the exam by clicking the Start Assessment button. See the topic below on Taking VITA/ TCE Certification Tests for more information on navigating through exams.
- You must pass the VSOC Exam with a score of 80% or greater. If you fail the exam, you may review the VSOC lesson and take the exam again. The exam questions may be different on the second attempt.

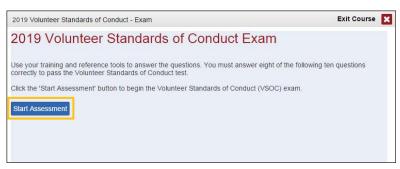

2019 Volunteer Standards of Conduct - Exam

All volunteers must pass the Volunteer Standards of Conduct (VSOC) -

Click Launch on the upper right of this window to start the VSOC test.

Exam with a score of 80% or greater in order to access Basic of

Course Number: VSOC Exam

Course Information

Advanced exams

Launch

• When you pass the exam, click **Print Certificate** in the Pass/Fail column for a certificate of completion.

Note: The Volunteer Standards of Conduct Exam is a prerequisite to all other courses. If you do not pass this exam after the second attempt, you may not proceed to any other exams.

# Intake/Interview & Quality Review Exam

All tax preparers, Quality Reviewers, Instructors, and Site Coordinators must pass the Intake/Interview and Quality Review test. First review the Intake/Interview and Quality Review Training course located under "Quick Links" on the VITA/TCE Central portal page. Then, log in to the test center and click on the link to the Intake/Interview and Quality Review Exam.

You must pass the 10-question exam with a score of 80% or greater. If you fail the exam, you may review the Intake/Interview and Quality Review Training and take the exam again. The exam questions may be different on the second attempt.

It is not possible to take any of the other exams without first passing both the VSOC exam and the Intake/ Interview and Quality Review exam.

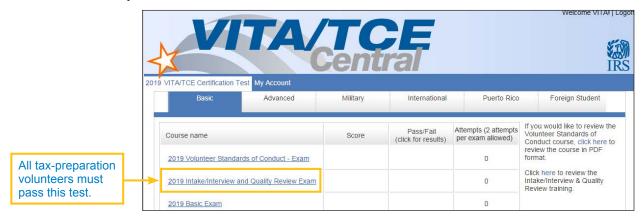

### Signing Your Form 13615, Volunteer Agreement

After passing any of the exams, you may sign your Form 13615, Volunteer Standards of Conduct Agreement – VITA/TCE Programs:

 Click the check-box next to the statement, "You may sign your Volunteer Agreement electronically by checking this box." A record of your digital signature will be included in a report to your Site Coordinator.

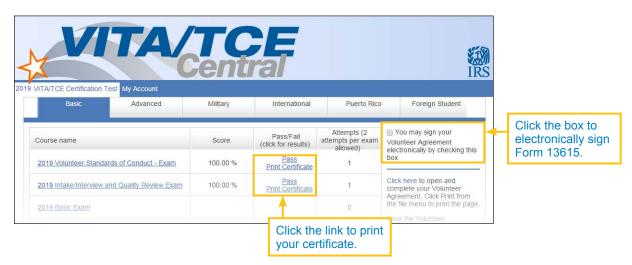

- Open your Form 13615 as a PDF by clicking Click here to open and complete your Volunteer Agreement.
  - All completed and passed exams are entered automatically on page 2 of the form.
  - All the information from your registration page will transfer to Form 13615.
  - The sponsoring partner/site name and approving official name and title can be manually completed by volunteers.
  - You may print this document at any time.

After completing all the exams you plan to take, print out Form 13615, read and sign it, and return it to your sponsor or Site Coordinator. Form 13615 must be signed and dated by the Site Coordinator, sponsoring partner, instructor, or IRS contact, verifying your identity and that you have completed the required training and certification prior to working at a site. When you complete the online certification test, you will automatically be included on a list of certified volunteers. More information on Standards of Conduct can be found in Publication 4299, Privacy, Confidentiality, and Civil Rights – A Public Trust.

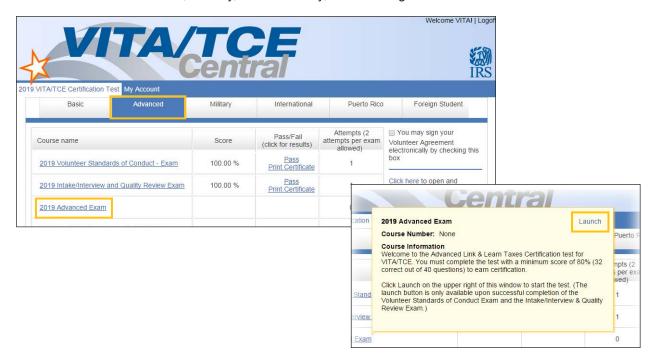

### **Taking VITA/TCE Certification Tests**

The test scenarios on VITA/TCE Central are the same as in the printed test booklet (Form 6744, VITA/ TCE Volunteer Assistor's Test/Retest). Volunteers taking the test will be presented with the test from the 6744. If volunteers fail an exam, the retest will be presented on the second attempt.

Volunteers preparing tax returns must pass either the Basic or Advanced certification test. Note that Basic and Advanced are standalone certifications; it is not required to take the Basic exam if you wish to certify in Advanced. A minimum score of 80% is required to pass each certification test. After your Basic or Advanced certification, you can test for the optional Health Savings Account (HSA) certification. Only volunteers who have passed the Advanced exam may choose to test for the Military and International certifications. You are allowed two attempts to take each exam.

To take an exam:

• Click on the **tab** for the certification path you want to complete. All the exams available for each certification path will be listed under the corresponding tabs.

- In the Course Name column, click the link for your exam to open a description. Click **Launch** in the upper right corner of the description window to open the exam.
- If there is no Launch button, then you have not completed and passed the necessary prerequisite(s).
   For example, you cannot take the Basic or Advanced Exam before passing both the VSOC Exam and the Intake/Interview & Quality Review Exam. If you registered as a Site Coordinator, you must complete the Site Coordinator course before proceeding to the Basic or Advanced exam.
- After launching an exam, you'll get an introduction page to the exam, which has useful information and may have links to tax tables or course scenarios. Open these PDF documents if available and either leave them open on your computer

for reference, or print them out.

- After reading the information on the introduction, click the Start Assessment button.
- To navigate within a certification test, use the simple controls available on each test screen.
  - Back: Takes you to the previous screen or question
  - Next: Takes you to the next screen or question
  - Skip: Allows you to skip a question and come back to it later
  - First Skipped Question: Returns to the first test question that you have not answered
  - Next Skipped Question: Takes you to the next test question that you have not answered
  - Question Drop-down Menu: Allows you to jump directly to any question, as listed under each scenario in the test

2019 Advanced Exam
Caution: You can complete the test by answering the questions in the test/retest booklet and certifying using Link &
Learn Taxes. It is very important to understand the following information. The test scenarios on Link & Learn Taxes
are the same as in the printed test/retest booklet (Form 6744). Read each question carefully before entering your
answers online.
Use only 2019 values for exemptions, deductions, credits and tax to obtain answers. Test answers are to be rounded as
directed in the instructions to the form. The test can be taken by preparing paper tax returns or using 2019 tax preparation
software. The Practice Lab, which is available on Link & Learn Taxes, is 2019 tax preparation software (TaxSlayer Online
training version) developed for VITA/TCE volunteers.
If you are using the Link & Learn Taxes Practice Lab, replace the X's in the SSNs and EINs with your unique User ID. Use
your city, state, and ZIP code when completing any of the forms, unless otherwise indicated. All social security numbers,
employer identification numbers, and routing/account numbers provided in the scenarios are fictitious.
Click the 'Start Assessment' button to begin the exam.

| 2019 Advanced Exam                                                                                                    | Exit Course 🗙                                                                                                    |
|----------------------------------------------------------------------------------------------------|----------------------------------------------------------------------------------------------------|
| 2019 Advanced Exam - Scenario 3<br>Oberlin - Question 2 of 2.                                                                                                    | Henry and Claudia                                                                                                    |
| Interview Notes<br>• Henry and Claudia are married and want to file a joint return.<br>• They have one child, Alyssa, who is 5 years old and lived with<br>• Henry, Claudia, and Alyssa lived in the U.S. all year and all ha<br>• Henry earmed \$37,000 in wages. Claudia had \$5,000 in wage<br>• Henry and Claudia provided all the support for Alyssa. | ve Individual Taxpayer Identification Numbers (ITINs).                                                                           |
| 7. Henry and Claudia can claim Alyssa for which tax benefit(s)?<br>A. Dependency exemption and the child tax credit<br>B. Dependency exemption only<br>C. Child tax credit only<br>D. Neither dependency exemption nor child tax credit                                                                                                    | Scenario 1: Darcy and Chris Tabor<br>1<br>2<br>Scenario 2: Mike Hastings<br>1<br>2<br>3<br>Scenario 3: Henry and Claudia Oberlin |
| Back Next Skip First Skipped Question Next Skipped Question                                                                                                    | 1<br>Scenario 4: Martin Huron<br>1<br>2                                                                                          |

You cannot use Next or Back without answering the question on the screen. If you want to skip the
question temporarily and move to the next question, click the Skip button. If you want to return to the

Scenario description, click on the Scenario listed on the **Question Drop-down Menu**.

- You may stop and close the test at any time and come back to finish.
- When you have reached the end of the exam, you'll see a **Review** screen, which is the last screen before you submit your answers.

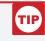

### For fill-in-the-blank questions:

- Enter numbers. Do not enter dollar signs, commas, periods, or decimal points. For example, for "nineteen thousand dollars" enter: 19000
- Enter negative numbers using the minus sign on your keyboard.
- Round decimals up or down to the nearest whole number.

• This Review screen summarizes all the questions and your selected answers and alerts you if you have any unanswered questions. You may return to any question to change your answer if desired

before you submit your test for scoring; simply click on the desired question from the **Question Drop**down Menu at the bottom of the page, or use the **Back** button.

 When you are satisfied with your answers, click the **Submit** button in the Review screen at the bottom of the page to score your test.

| 3 4               | provinent tax affect mo                                                       | deductible part is an adjustment on Form 1040,<br>page 1. |   |
|-------------------|-------------------------------------------------------------------------------|-----------------------------------------------------------|---|
| 5<br>6<br>7       | Albrights can take as a on?                                                   | B. \$2,500                                                |   |
| Scenario 4: Andre | ew and Lily /<br>of the residential energy<br>e Albrights? \$                 | 1 - 150                                                   |   |
| 2<br>3<br>4<br>5  | a balance due on their<br>you suggest to prevent or<br>we when they file next | D. Any of the above.                                      |   |
| 6<br>7<br>8<br>9  | First Skipped Question                                                        | Next Skipped Question                                     | H |
| Review<br>Review  | •                                                                             |                                                           | Ļ |

|                 | m 5695 for the Albrights? \$<br>at they have a balance due on their           |                       |  |
|-----------------|-------------------------------------------------------------------------------|-----------------------|--|
| return every ye | ear. What can you suggest to prevent or<br>mount they owe when they file next | D. Any of the above.  |  |
|                 |                                                                               |                       |  |
| Back            | SUBMIT First Skipped Question                                                 | Next Skipped Question |  |

- After clicking Submit, the **Certification Test Results** screen will be displayed. On this screen, you can view:
  - Your total score for the exam (at the bottom of the screen).
  - The result for each question.

content as needed.

Close the assessment window by clicking on the X in the upper right corner. VITA/TCE Central updates immediately to show you your score and whether you passed or failed the exam. A passing score allows

& Learn Taxes lesson with the information needed to answer the test question. This is your personalized review lesson; use these links to study specific

- Feedback for incorrect questions, along with links to the Link

# TIP

### For iPad or tablet users:

If the certification test window does not have a scroll bar and you cannot submit your test, close the window. Then, click the "In progress" link in the Pass/Fail column for that particular test. This reopens the test in a new window. Navigate to the final Review screen where you can click Submit.

| <ul> <li>Lisa worked as a cierk and earned \$26,500.</li> <li>Lisa and Oliver are U.S. citizens and have valid social security numbers.</li> </ul> |           |                                                                                                    | ^ |
|----------------------------------------------------------------------------------------------------|-----------|----------------------------------------------------------------------------------------------------|---|
| 10b. Is Lisa eligible to claim EIC?                                                                                                    |           |                                                                                                    |   |
| Scenario 6: James and Bridget Thurston                                                                                                    |           |                                                                                                    |   |
| 11. What question on the Intake and Interview Sheet was<br>marked incorrectly by the Thurstons based on the documents<br>they provided?            | Incorrect | Compare Intake and Interview<br>Sheet to scenario information<br>and documents. Review the<br>Screening and Interviewing<br>Jesson |   |
|                                                                                                    |           | Click here to review the lesson.                                                                                                   |   |
| 12. What is the Thurstons' standard deduction?                                                                                                    | Correct   |                                                                                                    |   |
| 13. Do the Thurstons qualify for the retirement savings<br>contribution credit?                                                                    | Correct   |                                                                                                    |   |
| 14. James should report \$10,800 on Form 1040, line 20a.                                                                                           | Correct   |                                                                                                    |   |

you to print a certificate for that exam. Your online Form 13615 is also updated automatically.

• If you do not pass the test the first time, you may review the course material and then take the retest. You are allowed only two attempts to pass any test. Tests cannot be reset after failed attempts.

### **Circular 230 Federal Tax Law Updates Test**

- If you are a volunteer who is authorized under Circular 230 to practice before the IRS, there is an:
  - Optional Circular 230 Federal Tax Law Updates Test. Volunteers who complete this optional certification level can prepare any tax returns that fall within the scope of service of the VITA/TCE Programs without taking additional exams.
- This exam will appear only for volunteers with a professional designation of Attorney, Certified
  Public Accountant (CPA), or Enrolled Agent indicated in the Professional Status drop-down menu
  during registration. To confirm or change your professional status after you have registered, click on
  My Account and scroll to the bottom of the screen to access the Professional Status menu.
- All volunteers are required to complete the Volunteer Standards of Conduct (VSOC) test and the Intake/Interview & Quality Review test before taking the Circular 230 Test or other exams.
- The Circular 230 tab appears to the left of the Basic tab. If you don't see the tab, roll your cursor over the area to the left of the Basic tab. Click the arrow and the Circular 230 tab will appear. If you don't see the arrow, click My Account and confirm that you have a correct Professional Status selected from the drop-down menu.

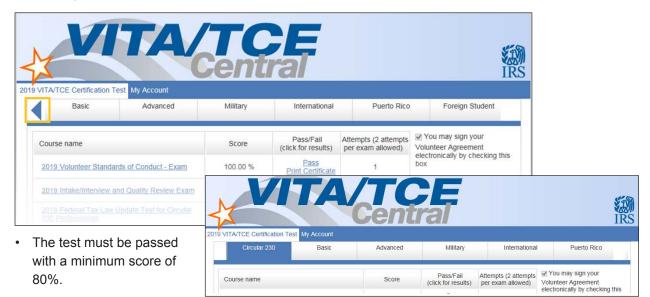

# **Puerto Rico Tests**

- All volunteers are required to complete the Volunteer Standards of Conduct (VSOC) test and the Intake/Interview & Quality Review test before taking other exams.
- Click the Puerto Rico tab to access the Puerto Rico tests.
- Volunteers must pass the Basic Exam (or Advanced Exam) before proceeding to the Puerto Rico Level I exam.
- · Volunteers may proceed to Puerto Rico Level II exam after certification in Puerto Rico Level I.
- You should take either the English or Spanish Puerto Rico test, but not both.
- Each test must be passed with a minimum score of 80%.

## **Foreign Student Test**

- All volunteers are required to complete the Volunteer Standards of Conduct (VSOC) test and the Intake/Interview & Quality Review test before taking other exams.
- Click the Foreign Student tab to access the test. This tab is found to the right of the Puerto Rico tab. If you don't see the tab, roll your cursor over the area to the right of the Puerto Rico tab. Click the arrow and the Foreign Student tab will appear.
- The test must be passed with a minimum score of 80%.

### **Site Coordinator Course**

- All volunteers, including Site Coordinators, are required to complete the Volunteer Standards of Conduct (VSOC) test and the Intake/Interview & Quality Review test before taking other exams.
- Volunteers registered as Site Coordinators are also required to complete the Site Coordinator training course. If you did not select the Site Coordinator training course when you registered, you can change your selection by clicking My Account.
- Click the **Site Coordinator Course** link to launch the course.
- You must complete the training by reviewing every screen in the course. Clicking on the "Exit Course" X button on the very last screen gives you credit for completing the training.
- The Site Coordinator Course is a prerequisite before Site Coordinators can proceed with any other exams.

### **Continuing Education Credit Certificate**

- Certificates will be available to print on the VITA/TCE Central home page for each volunteer that has met all requirements of the program.
- All eligible volunteers are required to select a Professional Status on the My Account Page. A certificate will not generate if not selected.

### References

For **Quick Links** to Volunteer Standards of Conduct Training, Intake/Interview and Quality Review Training, Link & Learn Taxes Lessons, Certification Test/Retest PDFs, Practice Lab, Evaluations, and more, return to the **VITA/TCE Central home page**.

Click here for a brief video demonstration on **How to Register on the VITA/TCE Central Testing System**.

Click here for a brief video demonstration on Taking Certification Tests.

Click here for guidance on **Continuing Education Credits**.

Click here for IRS Publications and Forms.

Click here for Adobe Reader.

For login problems or other technical issues, email the Certification Test Help Desk at linklearnsupport@epsilonsystems.com

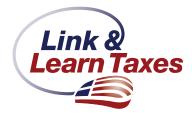